## **Aulas Escuela Digital Mendoza**

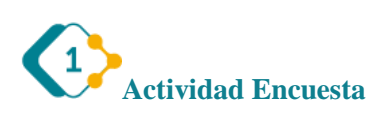

La actividad de encuesta nos permite armar un pequeño cuestionario o encuesta con actividad de retroalimentación con los estudiantes. La característica que tiene es que no es evaluable ni calificable.

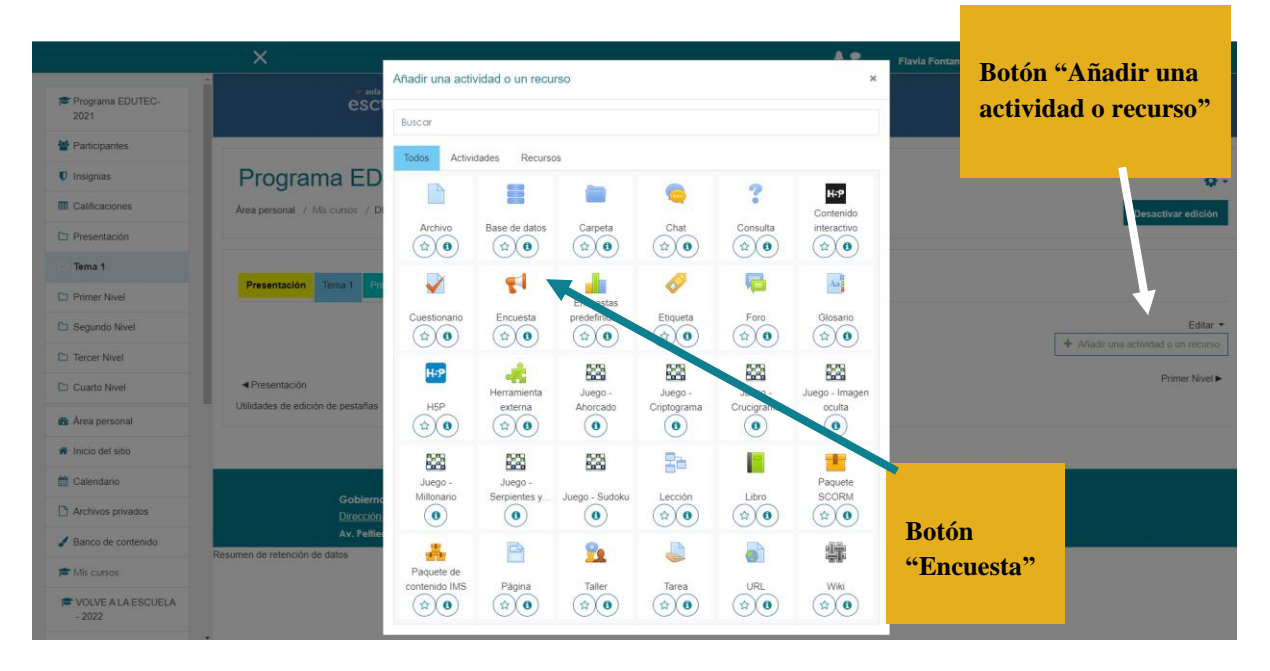

Colocamos un título y luego una descripción clara del objeto de la encuesta.

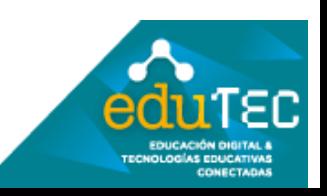

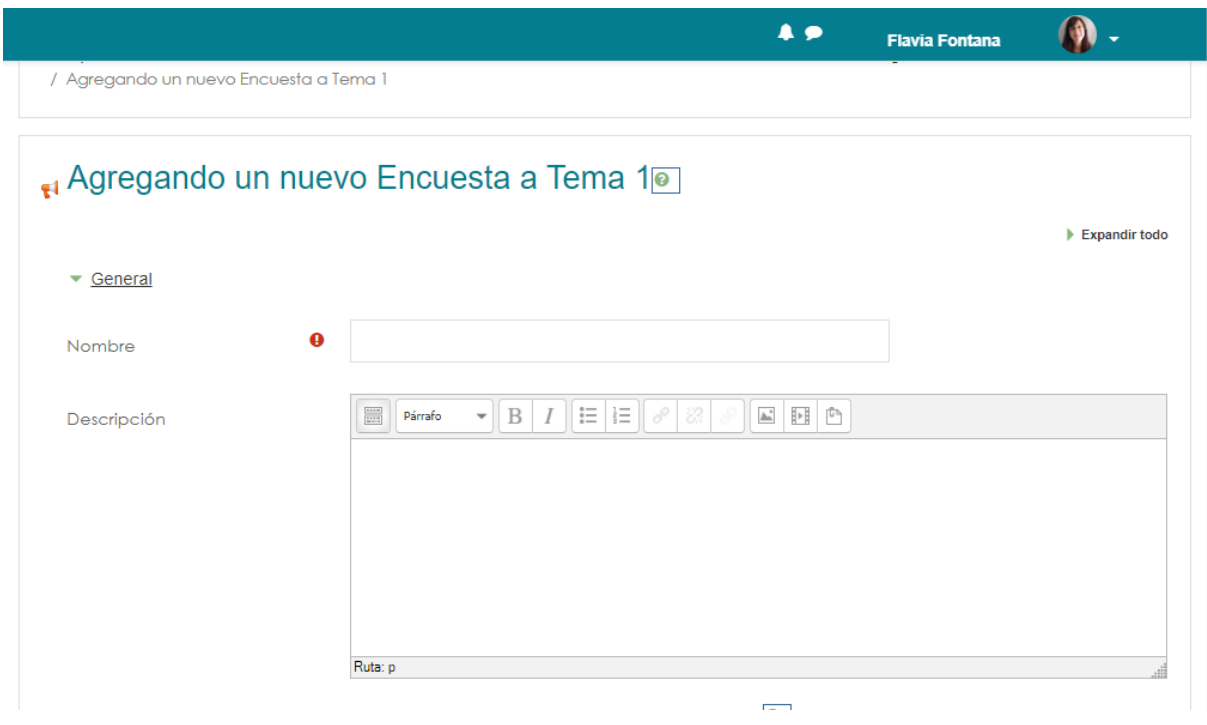

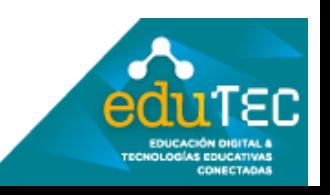

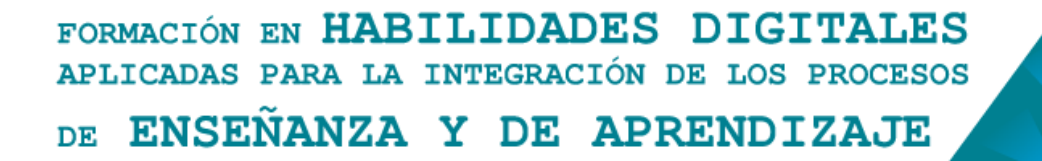

Definimos un rango de tiempo para la apertura y cierre de la encuesta. Si queda todo destildado la encuesta permanece siempre abierta.

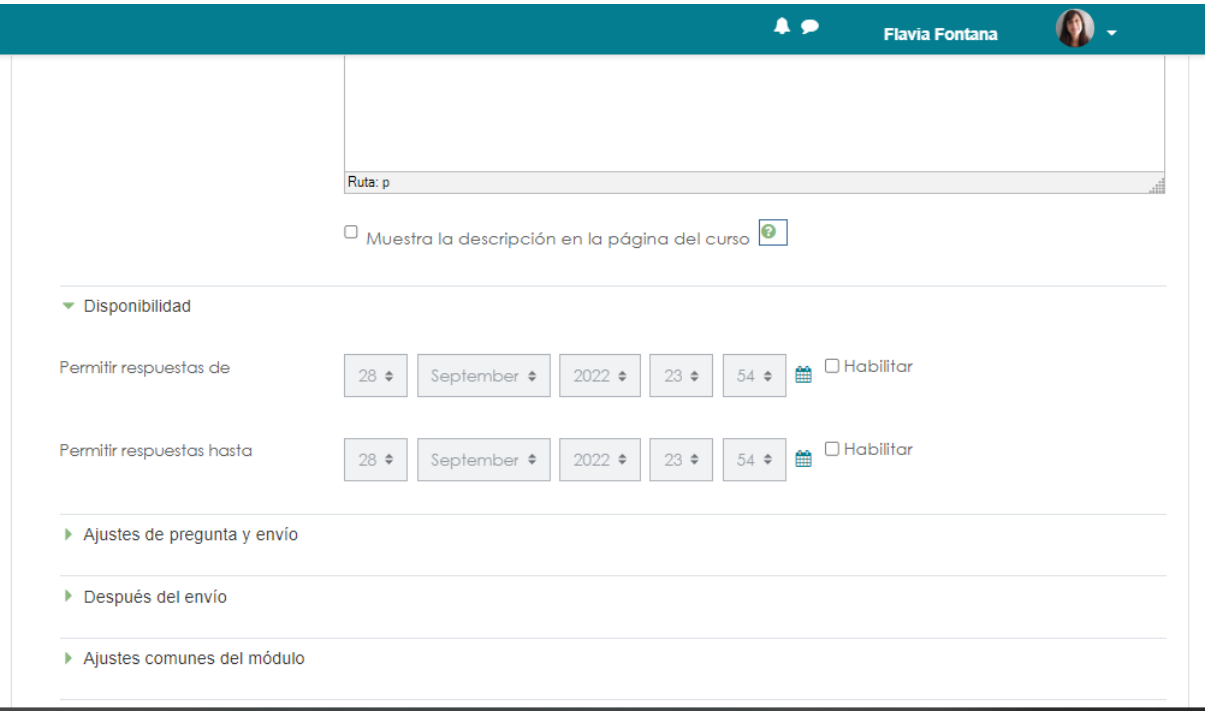

### Ajustes de pregunta y envío

En esta parte de la configuración definimos si va a ser anónima o se registran los nombres, la cantidad de envíos que hace cada uno, las notificaciones que nos llegan al correo y la autonumeración de preguntas.

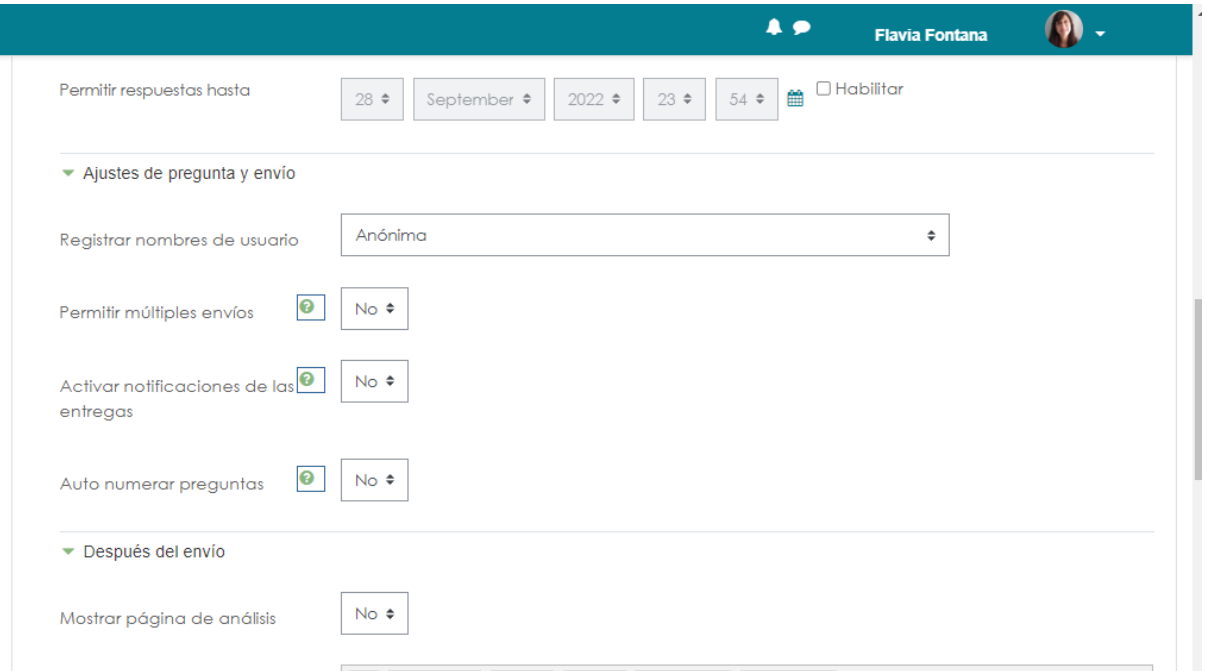

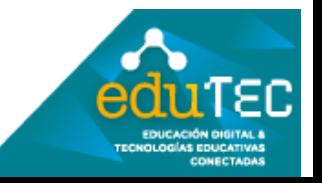

#### Después del envío

podemos poner un mensaje final para cuando finalizan de responder a esta encuesta con un texto o un vínculo a otra página o incluso un vínculo a una actividad que ya tenemos en el aula.

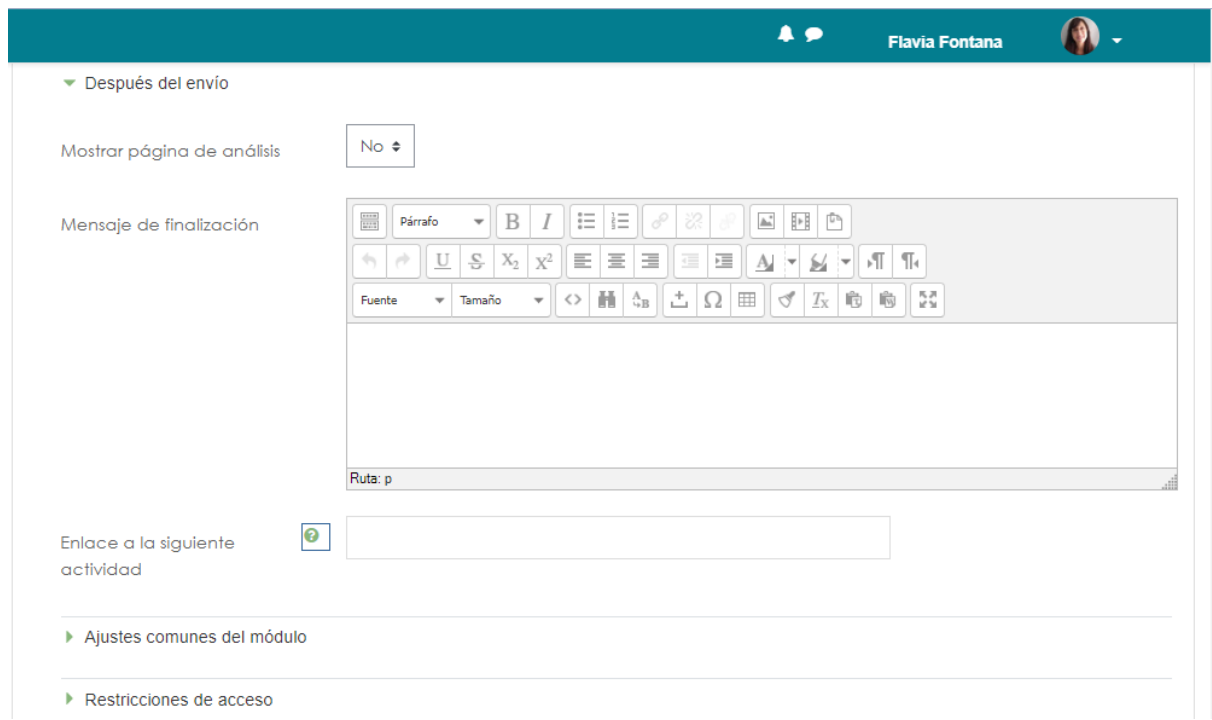

Ésta será la primera pantalla después de haber configurado lo básico porque aún falta ir a la pestaña "Editar preguntas"

 $\mathbf{r}$ 

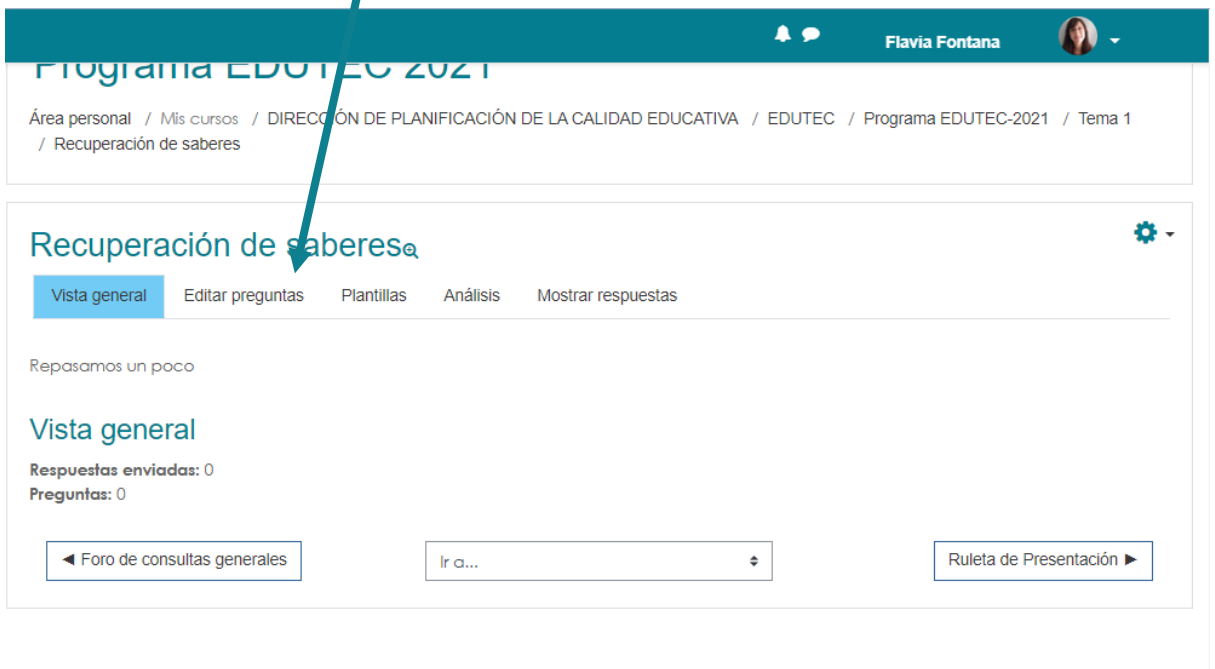

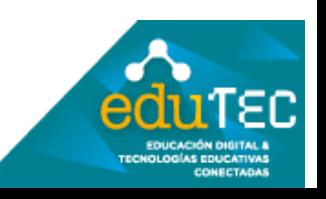

En el desplegable que se muestra en la imagen se observan todos los tipos de preguntas que se pueden insertar.

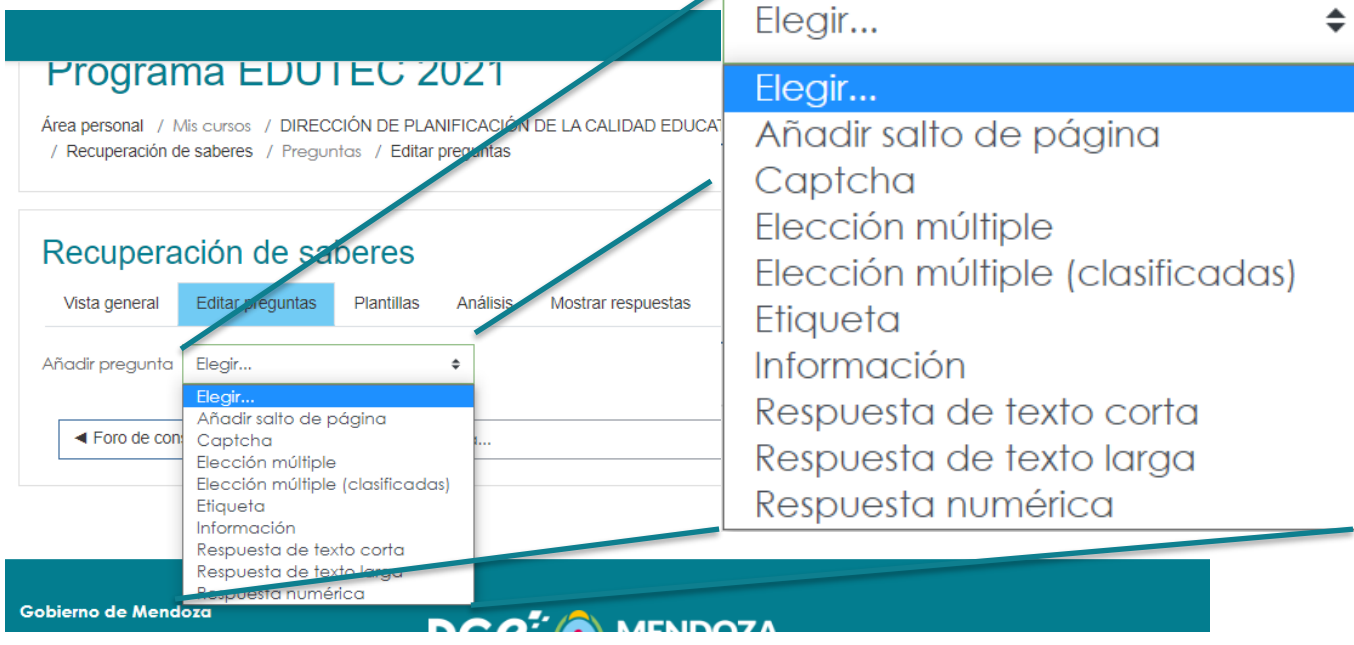

La opción que dice "etiqueta" sirve para definir títulos y ordenar así categorías de preguntas.

Por ejemplo, seleccionamos "Elección múltiple" y definimos cuál de los tres tipos:

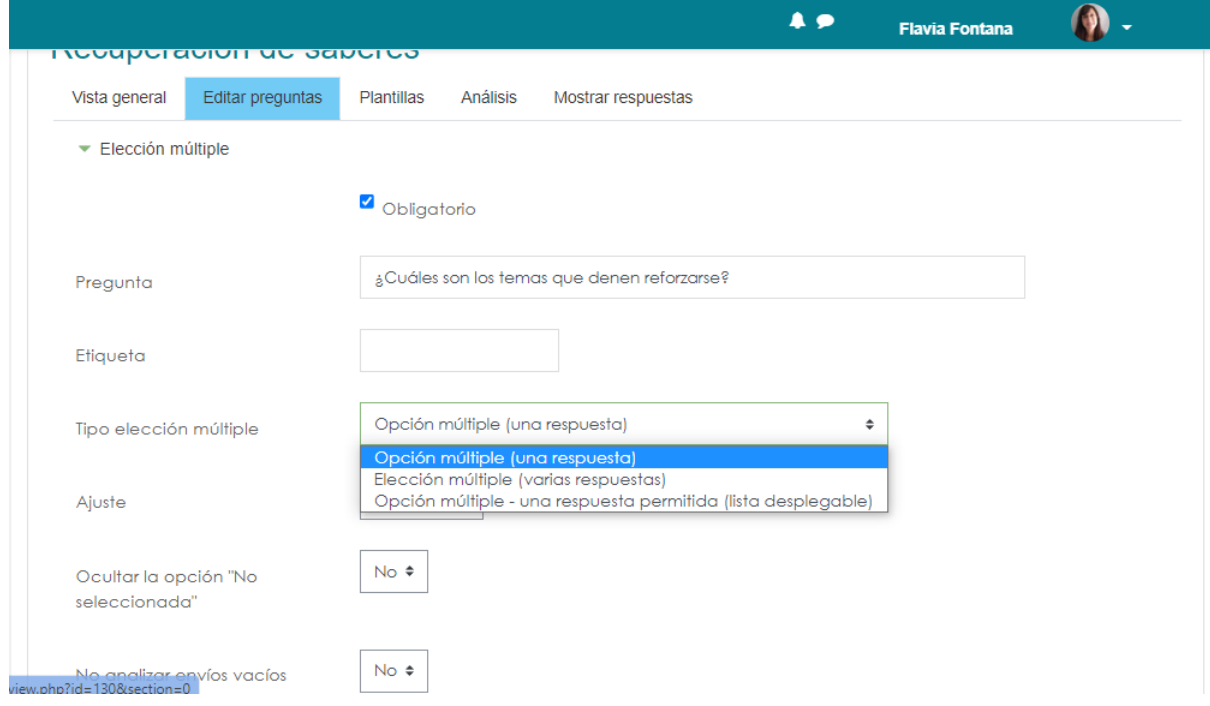

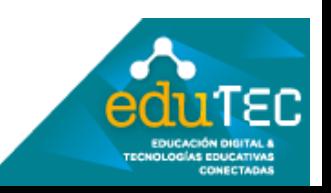

En este caso prestar atención a cómo deben ingresarse las opciones

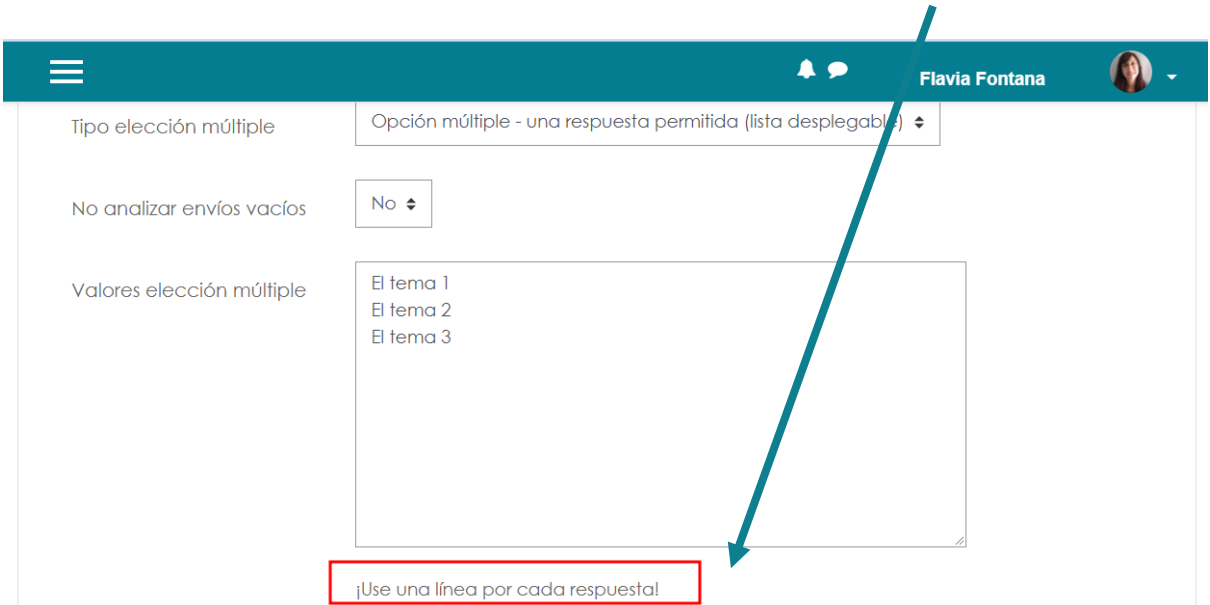

#### En la vista general ya figura la primera pregunta:

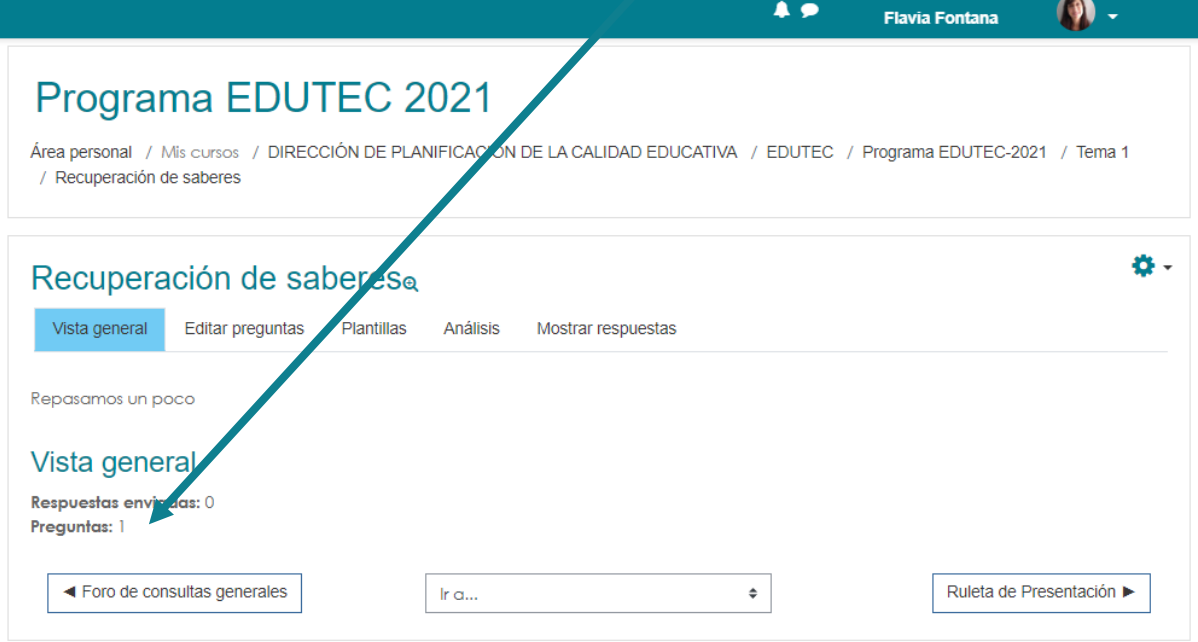

Luego debemos repetir el mismo procedimiento para agregar todas las preguntas que sean necesarias, con la opción de alternar entre distintos formatos de pregunta.

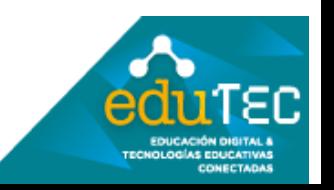

A su vez podemos cambiar nuestro Rol a "Estudiante" para visualizar cómo lo verían los destinatarios.

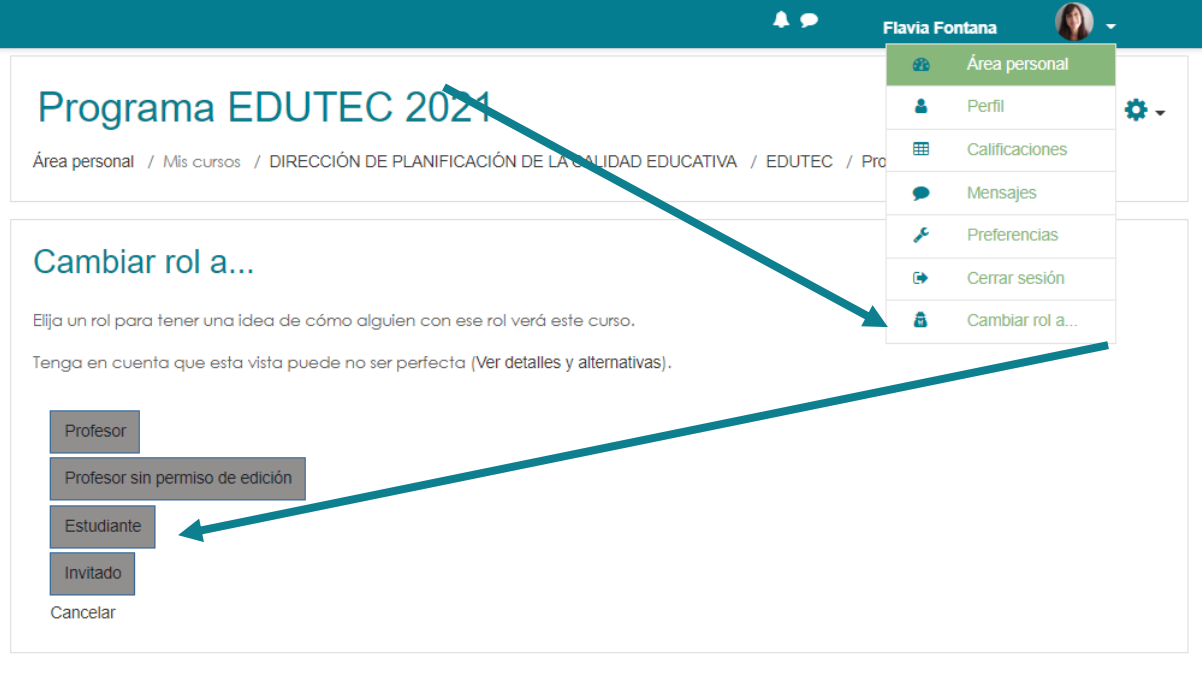

Para revisar hacemos clic en el pequeño ícono de lupa a la derecha del título

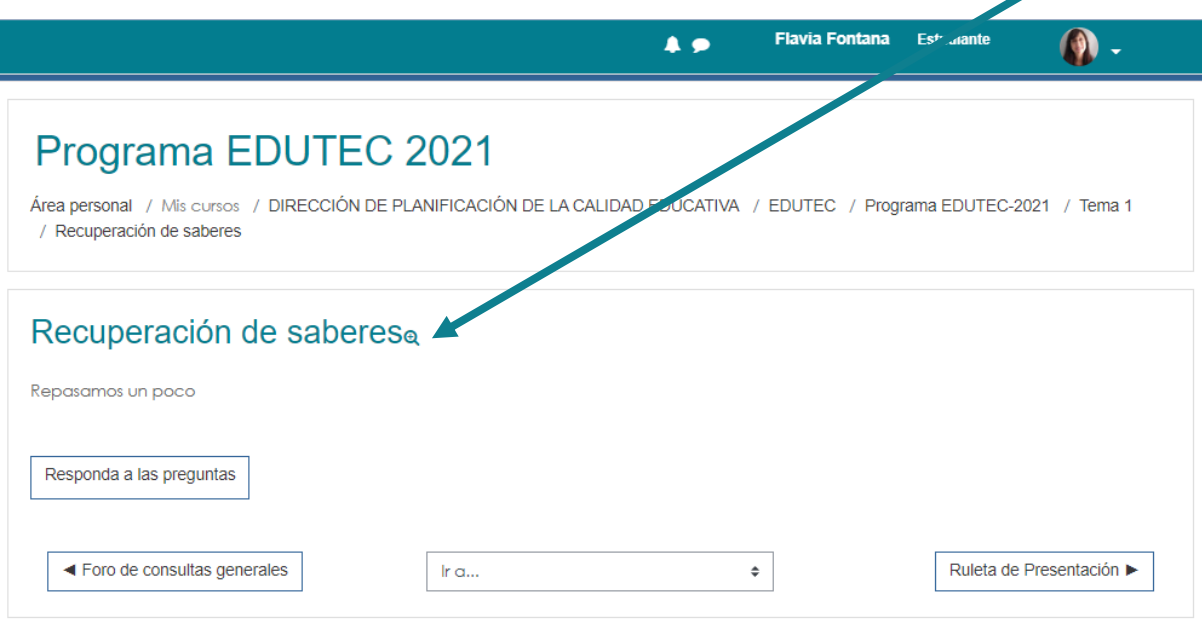

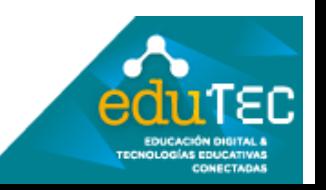

FORMACIÓN EN HABILIDADES DIGITALES INTEGRACIÓN DE LOS PROCESOS **APLICADAS PARA** LA ENSEÑANZA Y DE APRENDIZAJE DE

Y así podemos previsualizar las preguntas

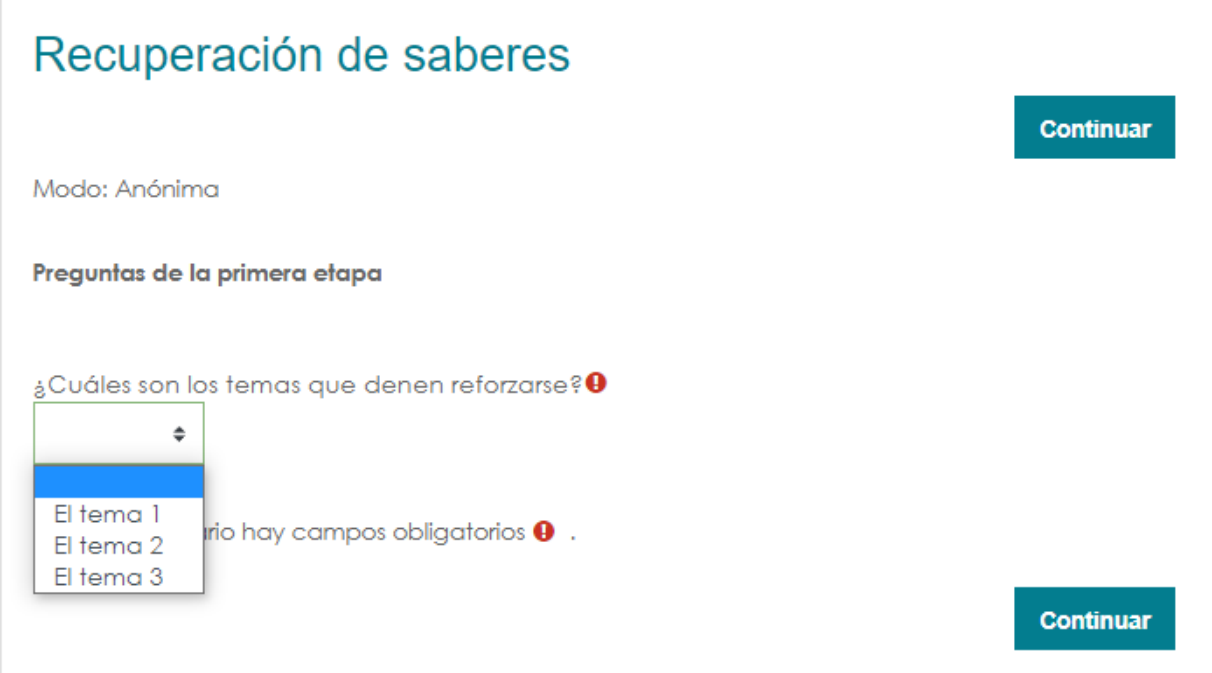

Eventualmente también podemos responder como si fuéramos estudiantes para chequear el funcionamiento.

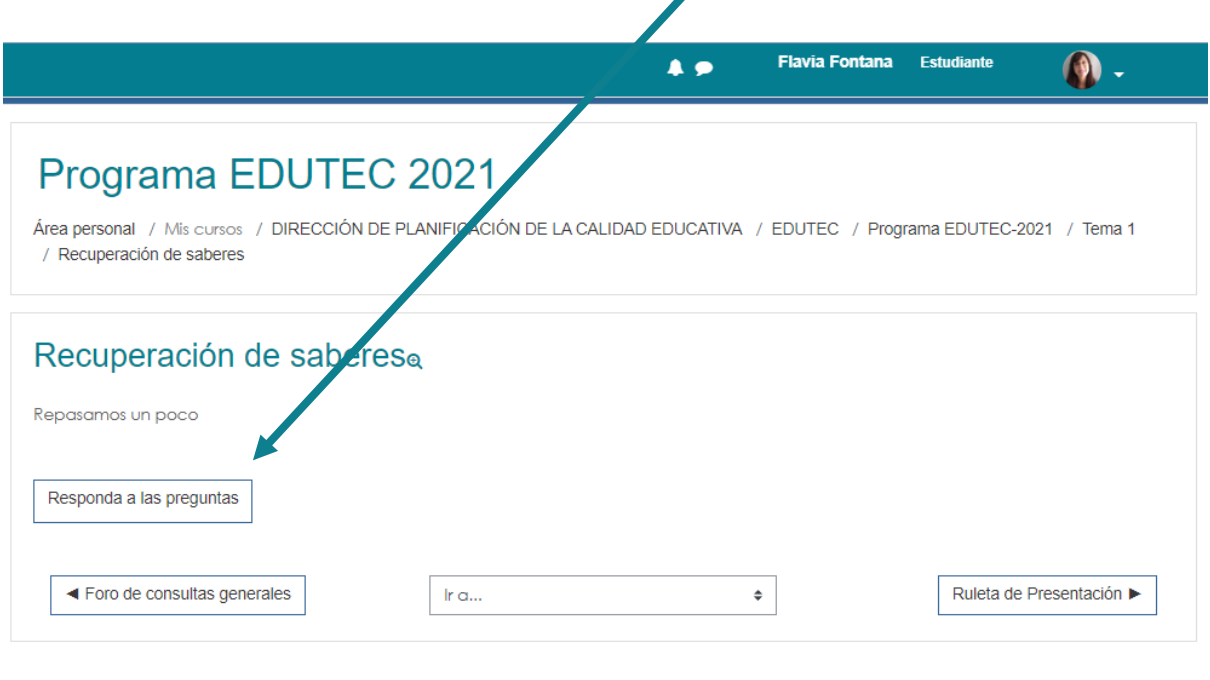

Después de esta revisión no olvidar volver "al rol normal" de Profesor para recuperar todas las opciones de edición.

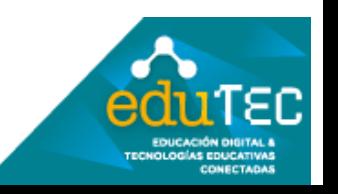

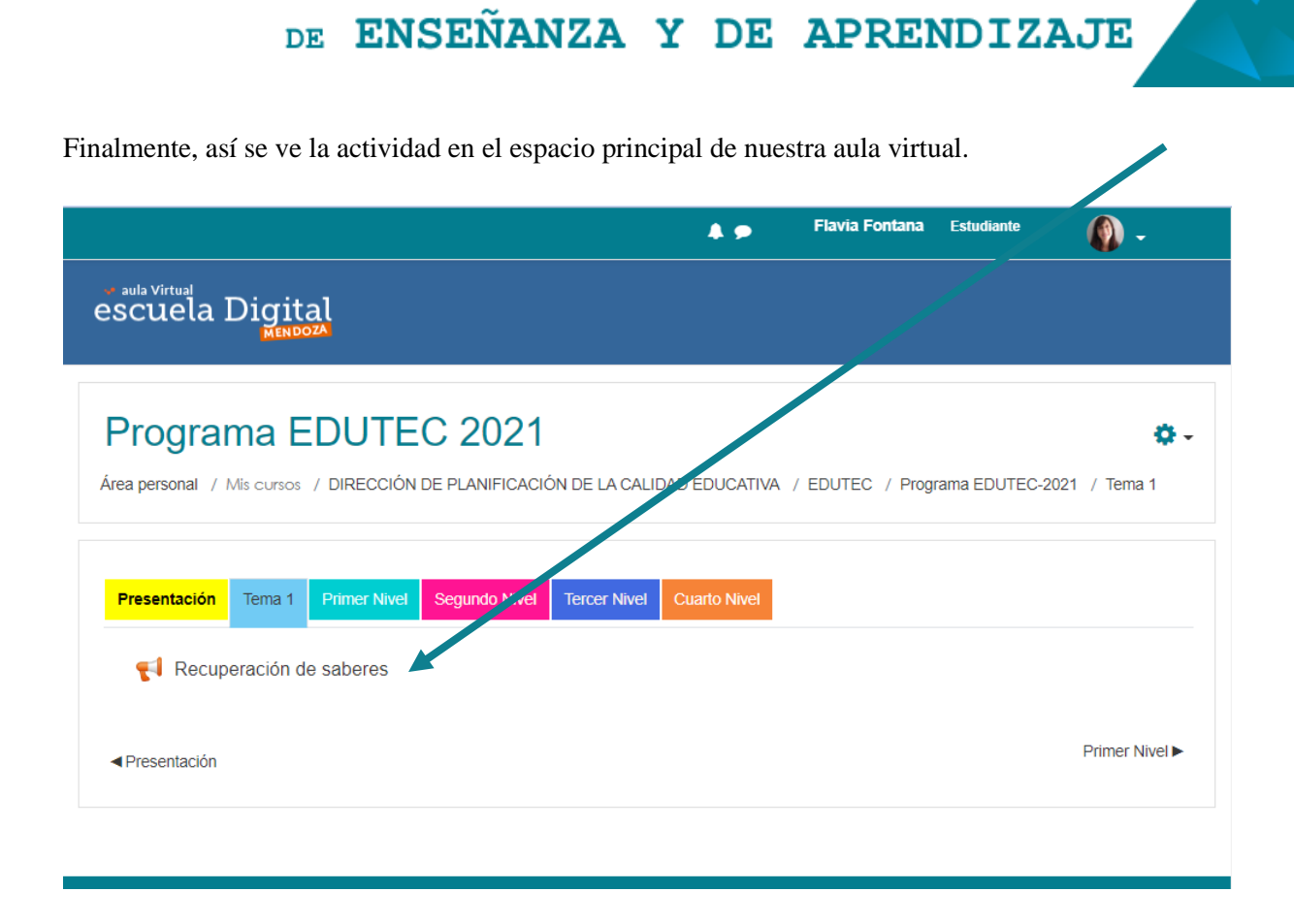

FORMACIÓN EN HABILIDADES DIGITALES APLICADAS PARA LA INTEGRACIÓN DE LOS PROCESOS

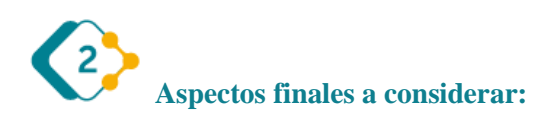

Es muy importante destacar que todos estos pasos explicados, pueden variar mínimamente cada vez que se actualiza la versión de Moodle (software en el que funciona Escuela Digital), por lo cual podemos encontrar pequeños cambios. Lo importante aquí es identificar los elementos comunes del entorno, y animarse a explorar.

El presente material ha sido elaborado a partir del videotutorial disponible en el canal de YouTube de la Dirección General de Escuelas desde el siguiente link:

<https://youtu.be/f5ySCFooUZY>

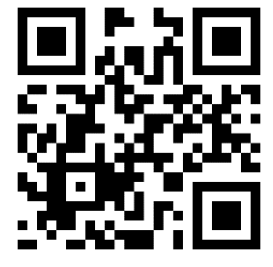

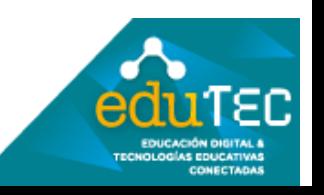